高学年~中学生用

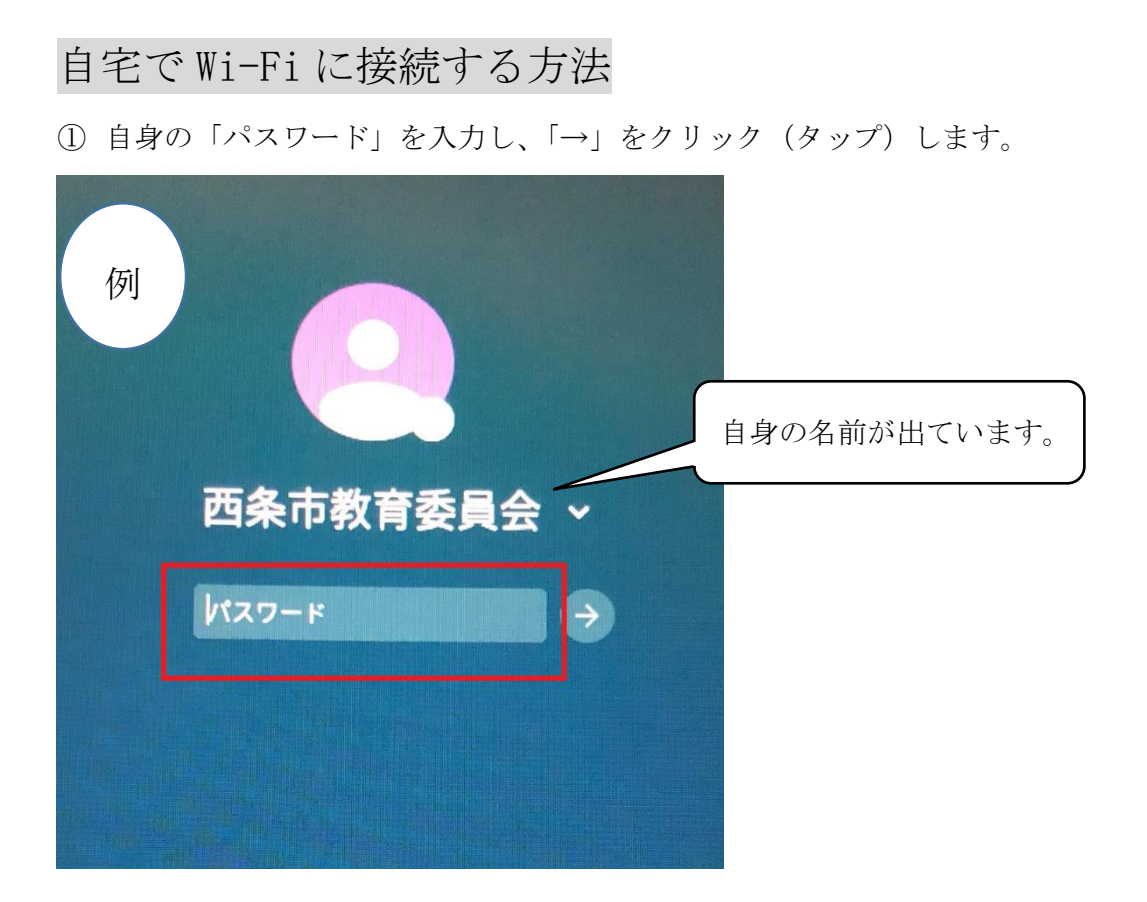

① 画面右下のステータス(時刻表示があるところ)をクリック(タップ)します。

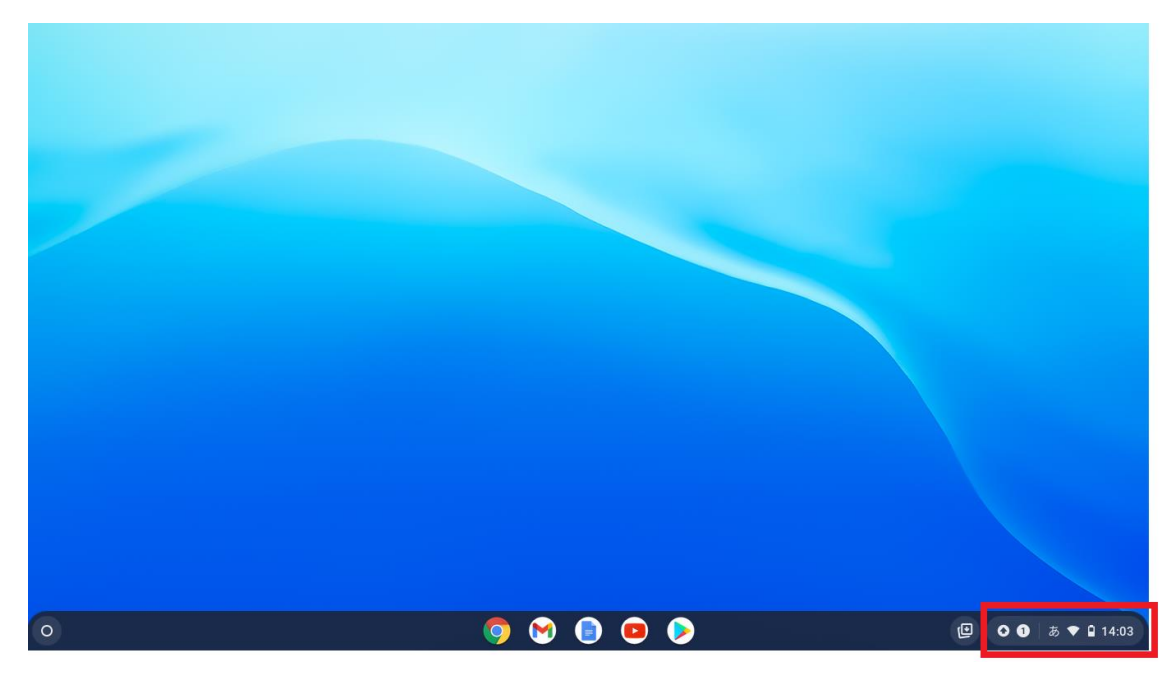

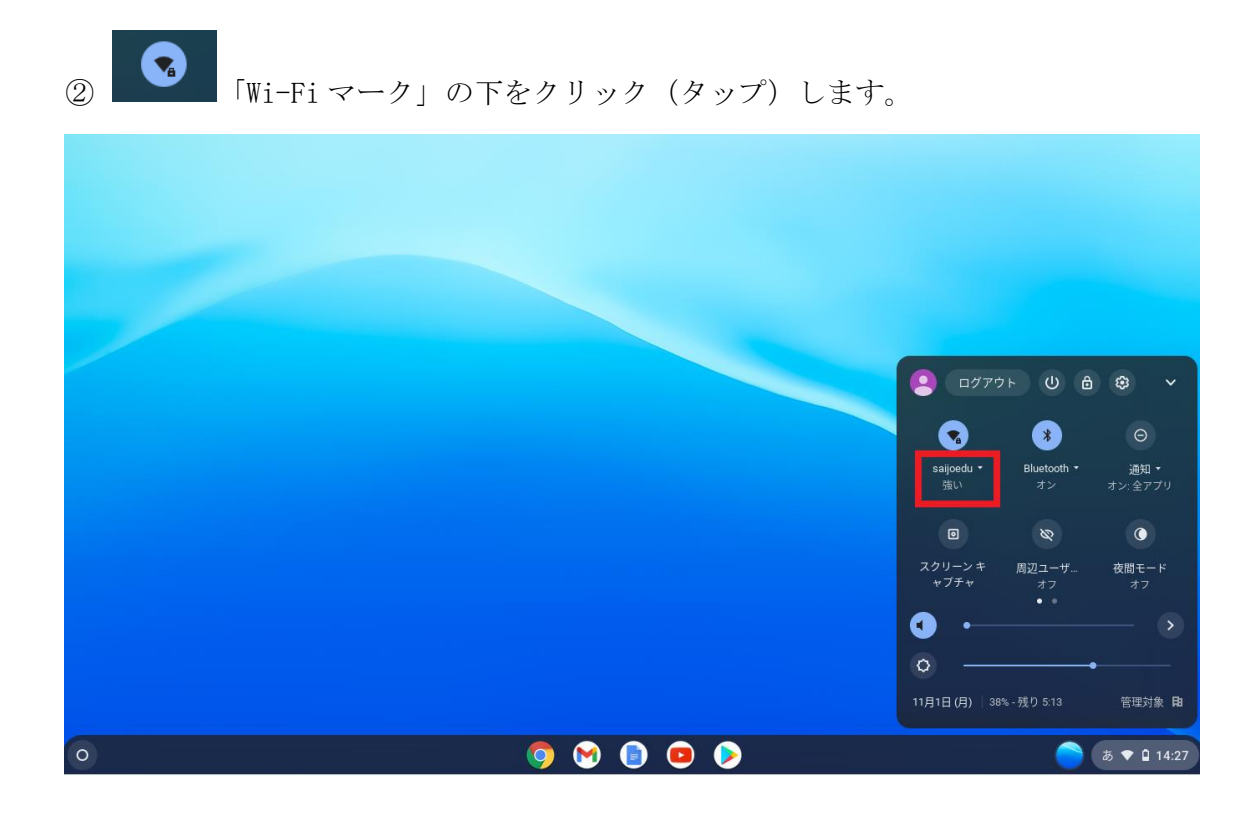

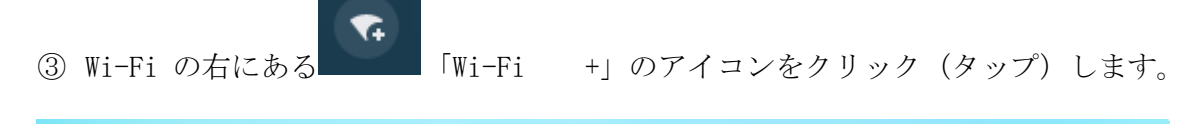

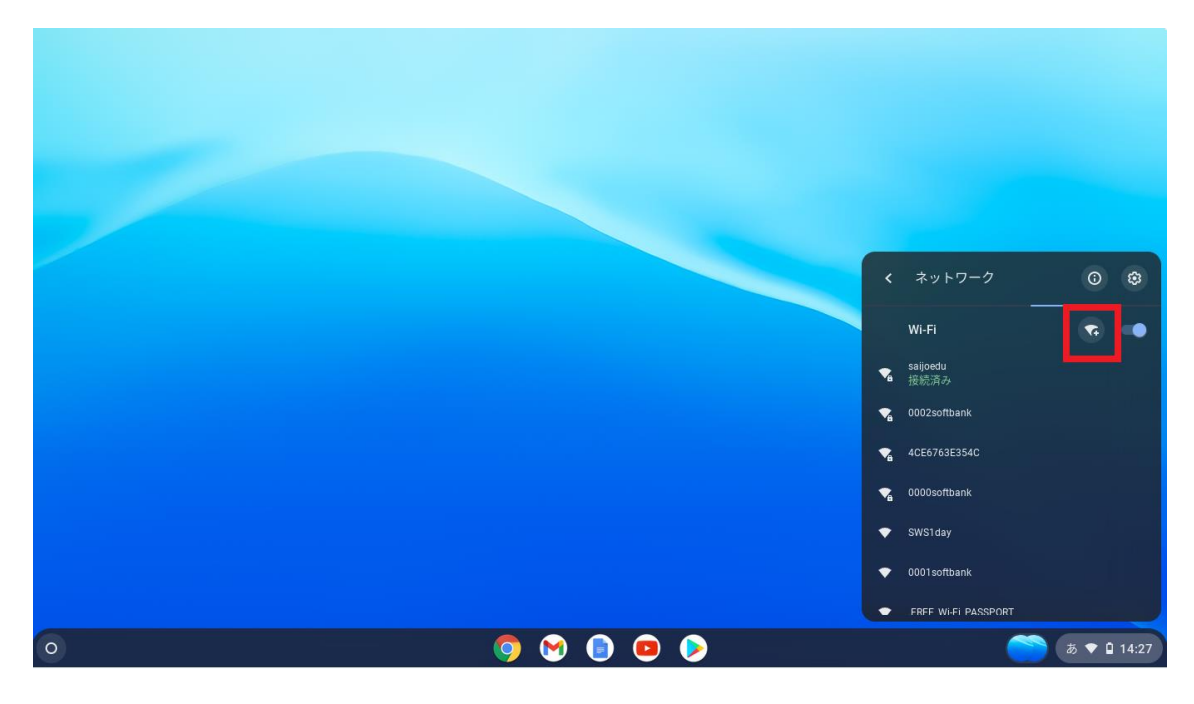

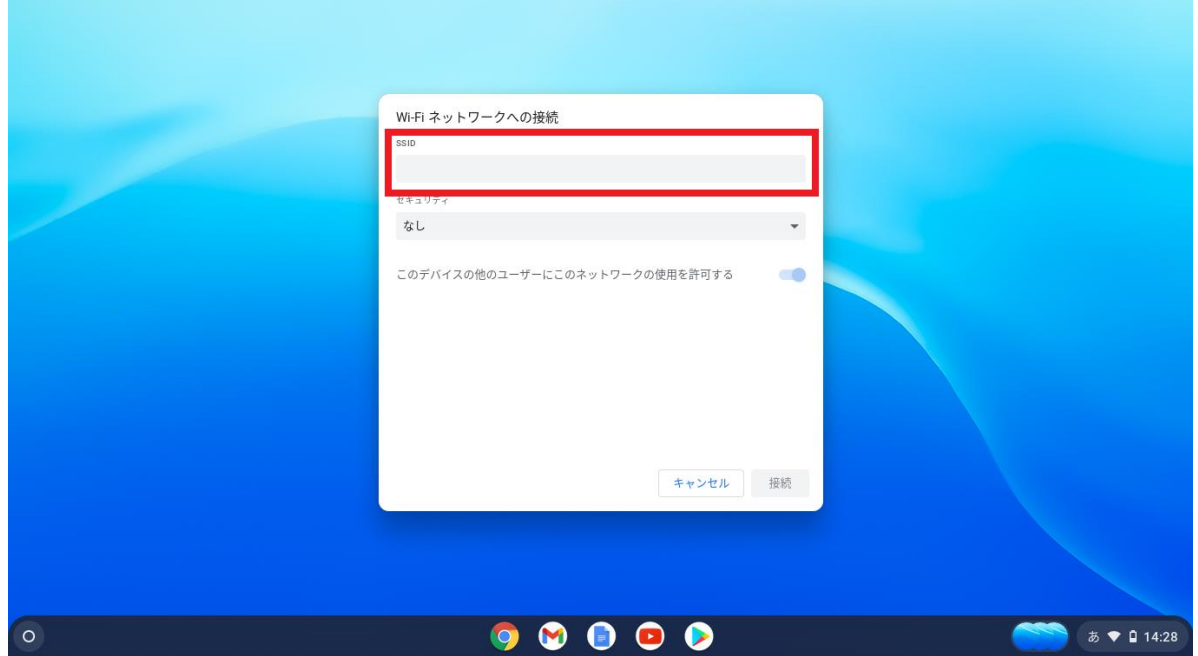

④ 家庭で使用している Wi-Fi 機器の「ネットワーク名(SSID)」を入力します。

⑤ 「セキュリティ」は、「PSK」を選択し、「パスワード欄」に家庭で使用している Wi-Fi 機器の「パスワード(暗号化キー)」を入力します。 「接続」をクリック(タップ)します。

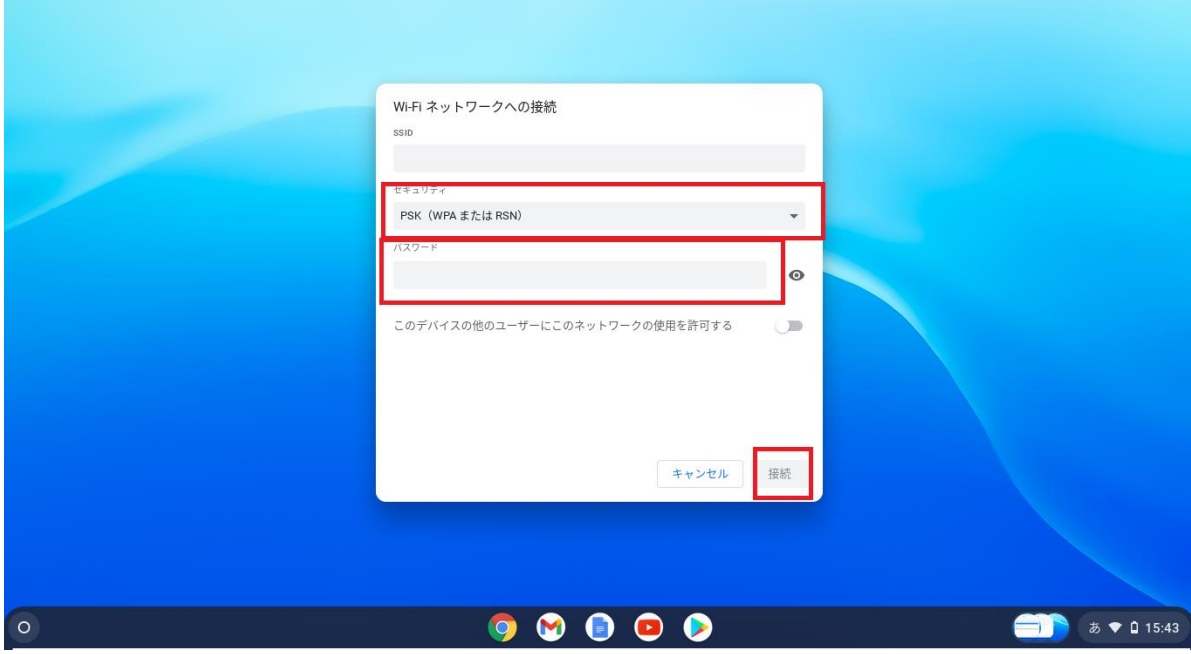

⑥ 下記の画面のような状態になれば接続完了です。

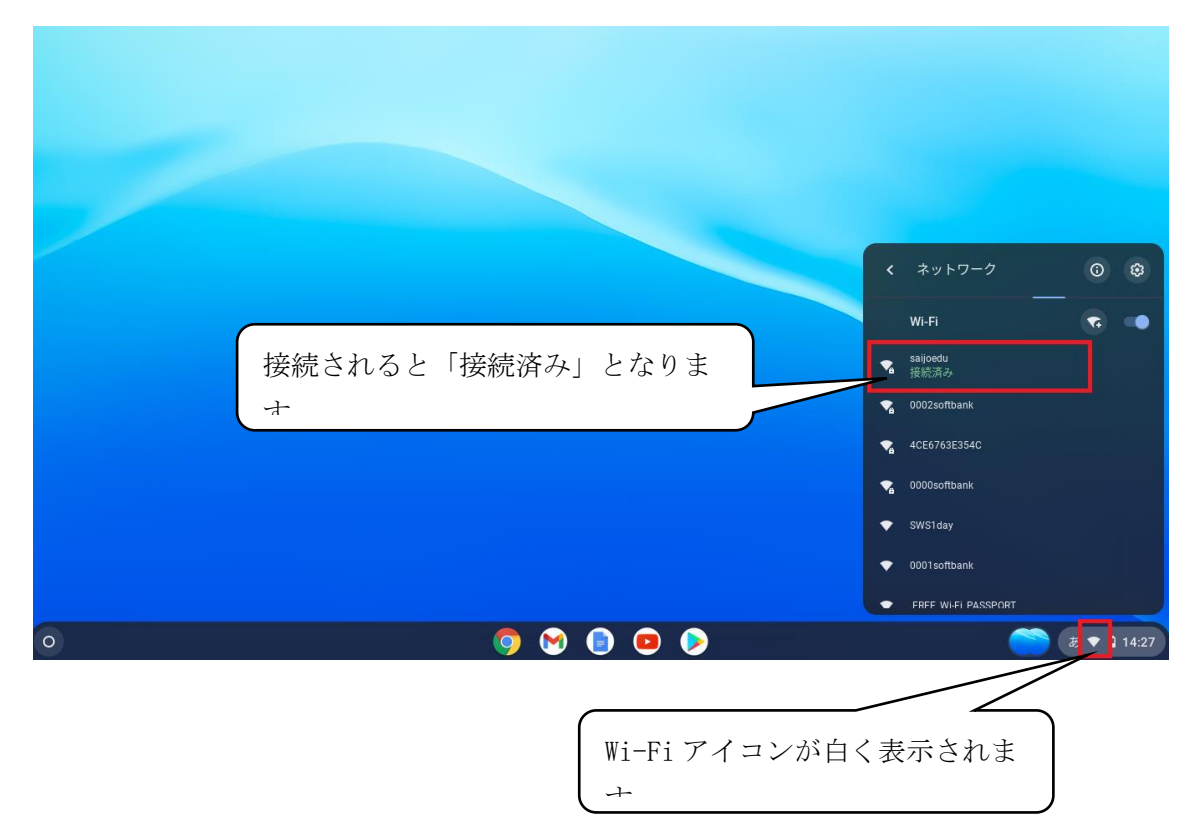